Step 1 – go to https://sso.browardschools.com

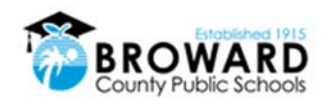

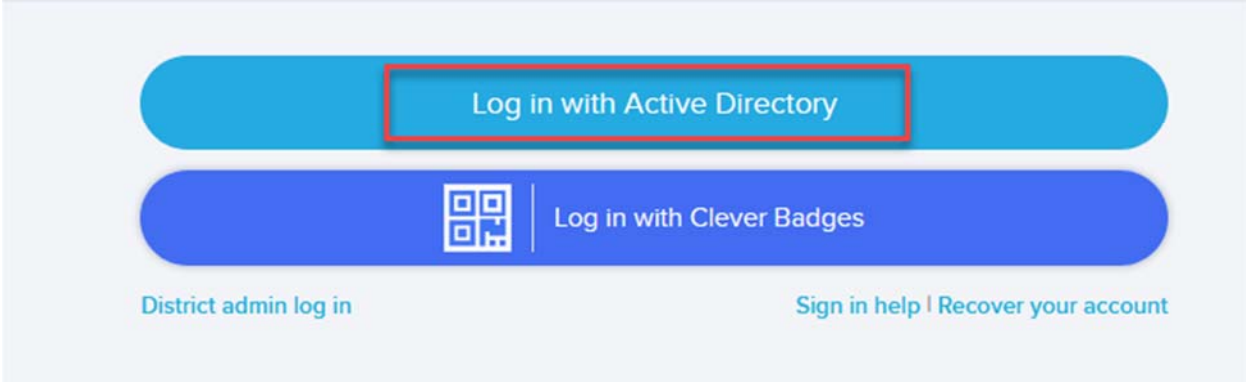

Step 2 – Select the Login with Active Directory, a popup box will appear (**make sure you have the pop-up blocker turned off**). Enter your child's username and password and hit OK.

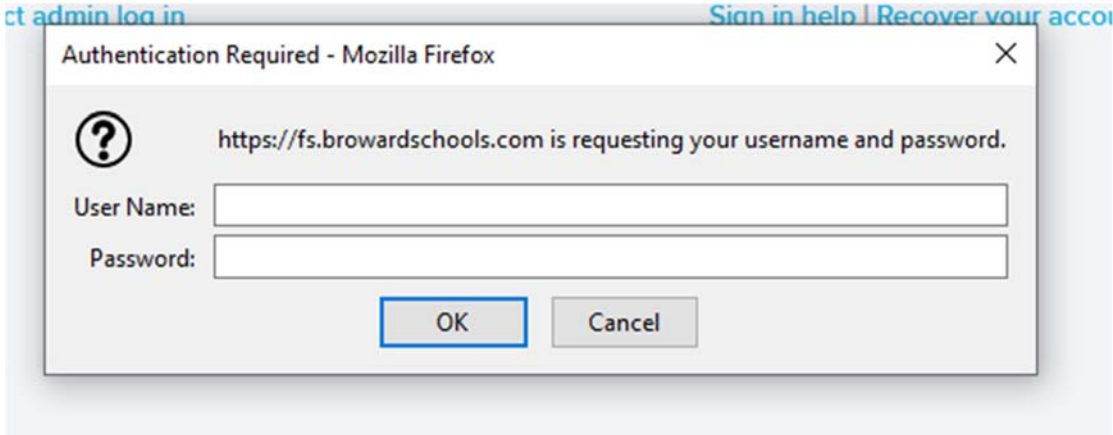

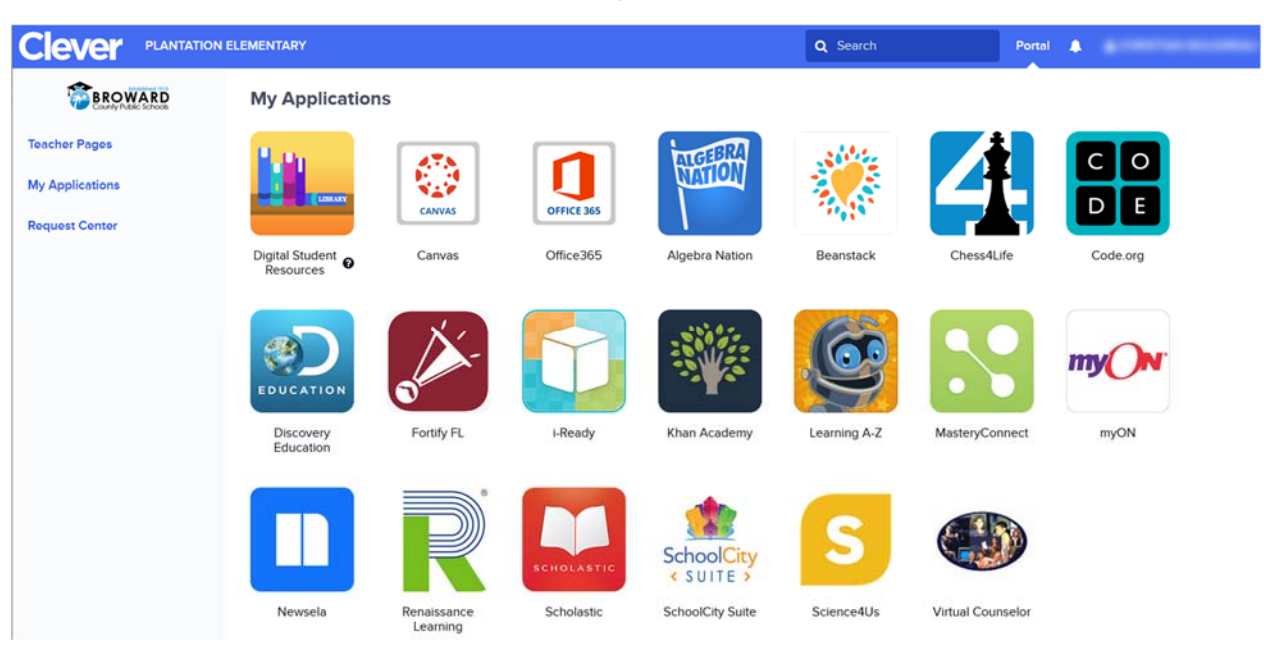

## Step 3. Double-click the application you want to access.

## **Potential issue with multiple children sharing the same computer:**

If you have multiple children sharing the same computer, you might be finding it difficult to transition between students using Clever. After the first child logs off and the second child tries to login, they get taken to the first child's account with no opportunity to enter their own credentials. What's happening is that the browser is holding onto the last login information in its cache and it keeps passing that along to 'help' you login. If you are experiencing this problem, there are a couple of things you can try. First, if you close out of the browser window and then re-launch the browser as you transition between your children, that might clear the cache and allow the next child to enter their credentials. The other option is for each child to use a different browser. Chrome and Firefox are the two browsers that will work. One could use Chrome and one use Firefox. A third option would be to open a 'private' browsing window in Firefox and then go to Clever, that should also require you to enter credentials and not used what is stored for the other child. Some combination of these options should allow multiple students to share the same computer.